## 新北高工社團線上選社流程說明

1.登入線上選社

a.先至新北高工官網首頁 ––> 點選本校新校務行政系統

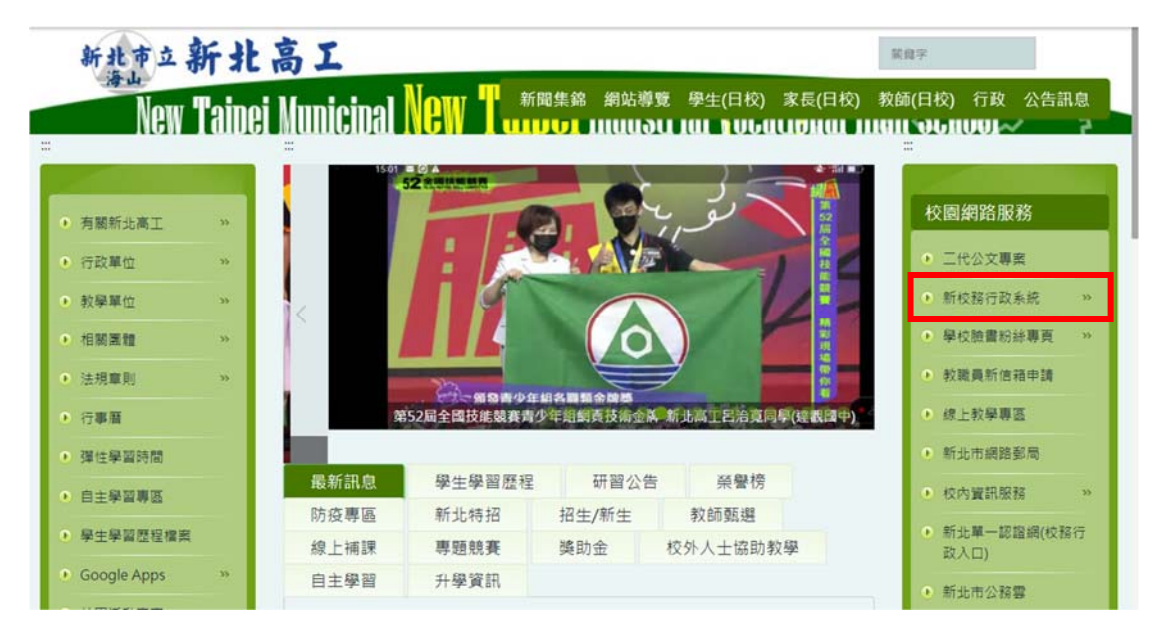

## b.下拉視窗如下:點選線上選社系統

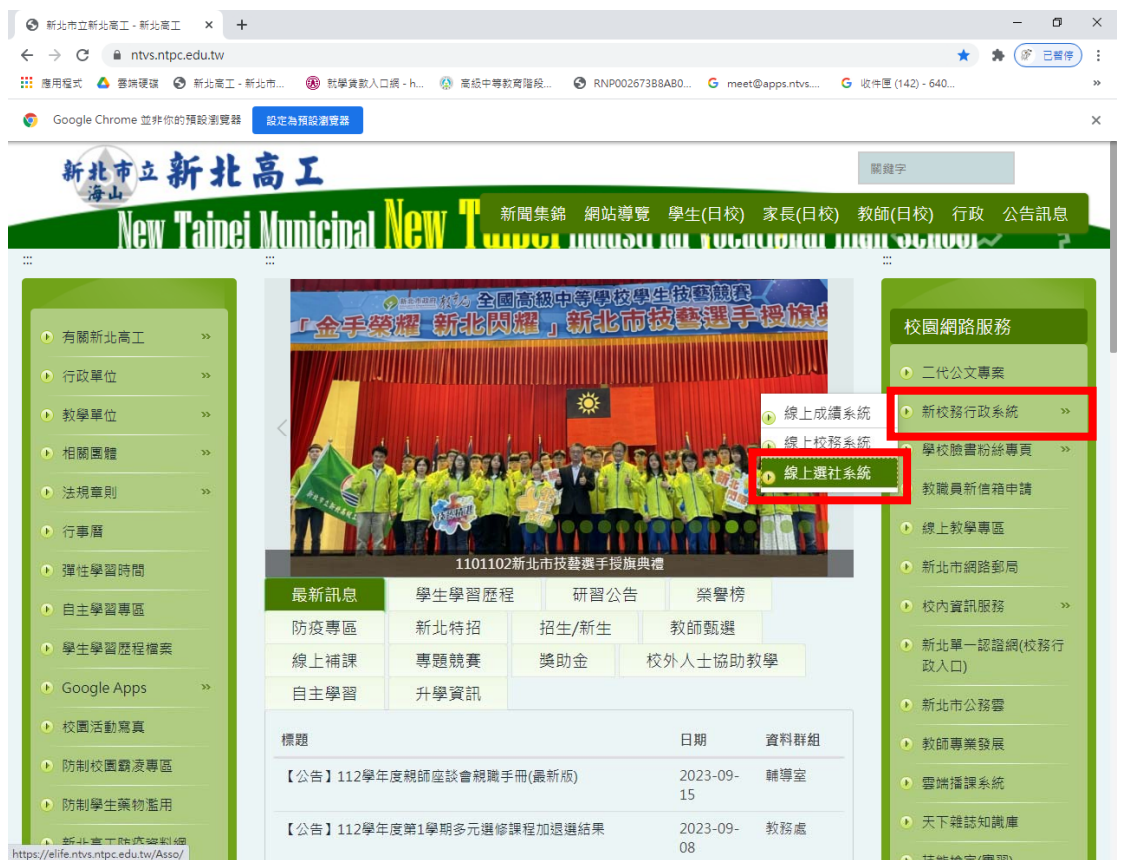

c.顯示新北高工線上選社系統:

登入方法 帳號:請輸入學號 。密碼:請輸入身分證字號。

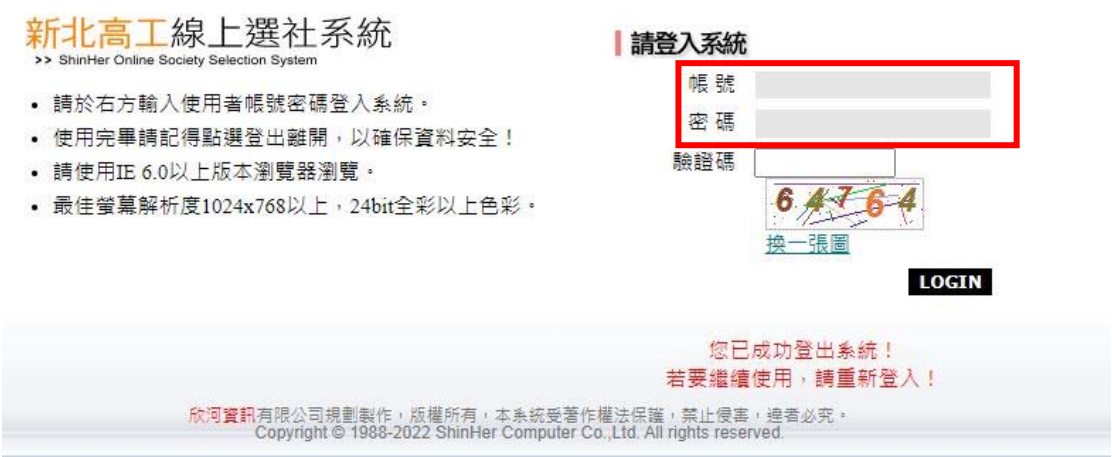

d.當連續 3 次登入失敗時,系統會自動鎖定此網頁,若需重新登入請關閉網頁 後,

再重新登入

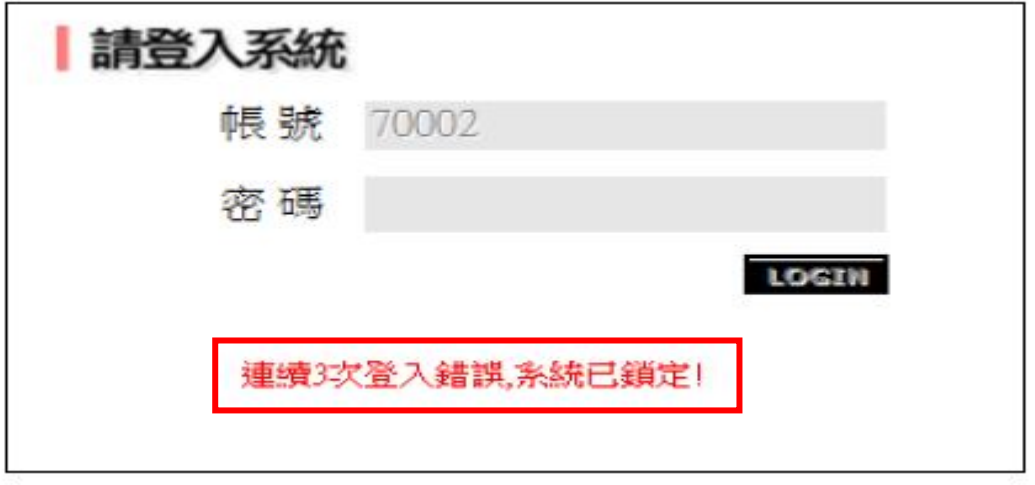

2.正式進入新北高工線上選社系統畫面

a.顯示選社資訊:請同學注意選社登記結速時間

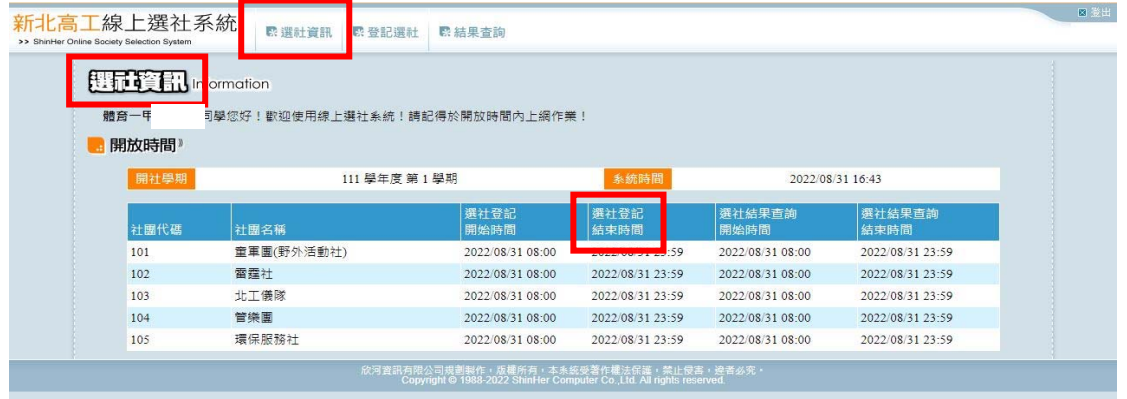

## b.登記選社:下拉填選十個志願。確定送出。

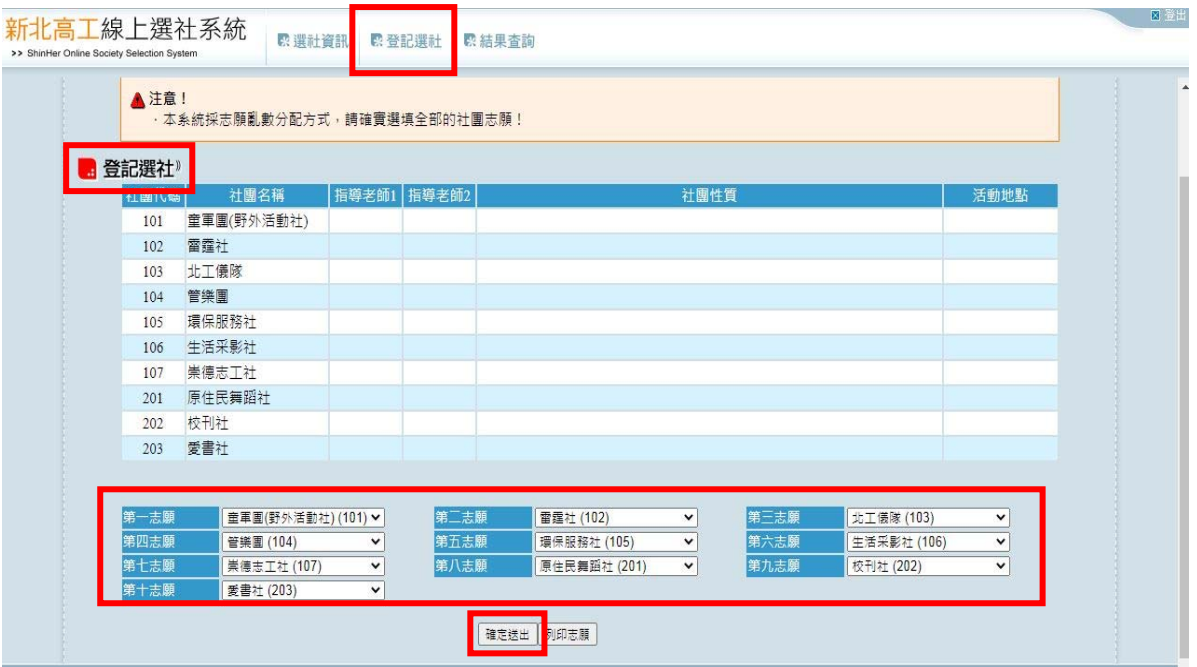

註:

1.志願重複填入時,無法儲存送出。

2.志願未填選十個時,無法儲存送出。

3.若學生已是社團保留名單時,將無法進行線上選社。若欲線上選社請至社團 活

動辦理取消保留社團名單,才可以進行線上選社。

c.選社成功:請同學注意看到此畫面才算選社上傳成功

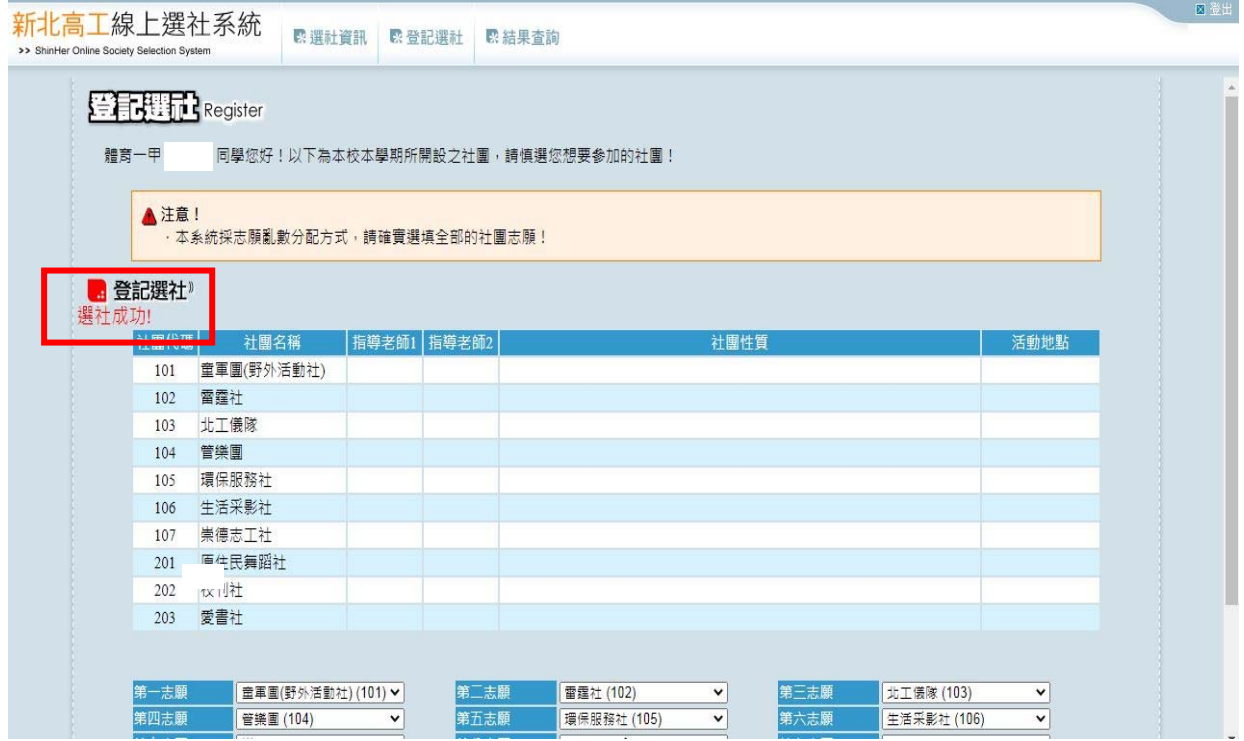